# **I. Instalacja programu**

Pliki instalacyjne można pobrać z internetu lub z płyty MULTIMEDIA CD. Na płycie znajduje się folder "Program do współpracy z AUTOCAD". W folderze jest plik lamel-cad (wersja) który należy dwukrotnie kliknąć. Pojawi się okno dialogowe pozwalające na wybór języka działania instalatora.

W celu uruchomienia kreatora instalacji wybierz pozycję LCAD – Instalacja. Dalej postępuj zgodnie z wyświetlanymi komunikatami.

# **II. Dopasowanie CADprofi do programu CAD**

Automatyczne dopasowanie LCAD do programu CAD

Ponieważ aplikacja **LCAD** jest w stanie współpracować z wieloma różnymi systemami CAD, niezbędne jest przeprowadzenie procesu dopasowania. Ma on na celu przypisanie aplikacji do posiadanego środowiska, co umożliwi jej automatyczne ładowanie podczas uruchamiania programu CAD.

W tym celu należy uruchomić program CADprofi Konfiguracja, do którego skrót zostanie umieszczony na pulpicie po przeprowadzeniu instalacji.

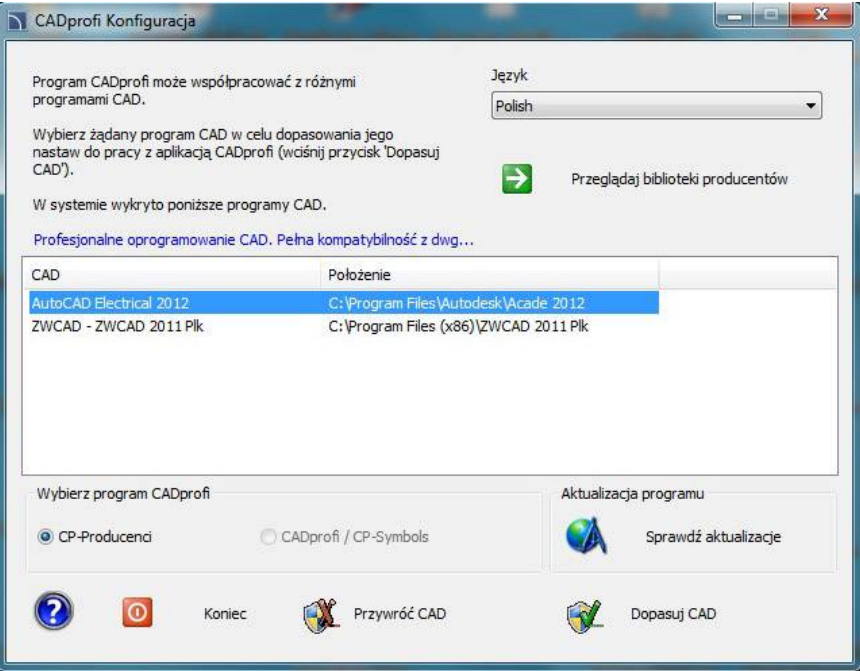

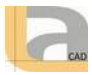

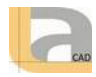

Okno dialogowe "CADprofi Konfiguracja"

Okno dialogowe zawiera:

Język – lista dostępnych języków programu **LCAD**

Przeglądaj biblioteki producentów – przeglądanie zawartości bibliotek.

Wykryte programy CAD – lista wszystkich zainstalowanych na komputerze aplikacji CAD, do których można automatycznie "dopasować" LCAD.

Wybierz program CADprofi – wybór programu, który ma być dopasowany do środowiska CAD.

Sprawdź aktualizację – sprawdzenie dostępności nowej wersji poprzez Aktualizację on–line.

Przywróć CAD – "odłączenie" LCAD od wskazanego systemu CAD (praca bez LCAD).

Dopasuj CAD – dopasowanie programu **LCAD** do wybranego systemu CAD.

Dopasowanie do systemu CAD

- 1. Uruchom program konfiguracyjny LCAD znajdujący się na pulpicie Windows. Zostanie otwarte okno dialogowe CADprofi Konfiguracja.
- 2. Wybierz język, który będzie wykorzystywany w programie **LCAD**.
- 3. Wskaż system CAD, na którym chcesz korzystać z **LCAD**.
- 4. Upewnij się, że w wybrany jest program CADprofi (opcje CP–Producenci i CP-Symbols służą do konfiguracji innych programów).
- 5. Kliknij przycisk Dopasuj CAD, aby rozpocząć pracę w **LCAD**.
- 6. (Opcjonalnie) Aplikacja może żądać uruchomienia z wyższymi uprawnieniami, w związku z czym będzie wymagać ingerencji administratora.
- 7. Po poprawnym dopasowaniu zostanie wyświetlone okno pozwalające na uruchomienie wybranego systemu CAD i rozpoczęcie pracy.

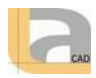

# **III. Instalowanie i aktualizcja bibliotek**

Program pobrany z internetu nie posiada zainstalowanych bibliotek. Przed rozpoczęciem pracy należy zainstalować biblioteki.

Możemy to wykonać przy pomocy programu CADprofi Konfiguracja

Poleceniem "Sprawdź aktualizację" – sprawdzenie dostępności nowej wersji poprzez Aktualizację on–line, lub też poprzez ikonę "**O programie**"

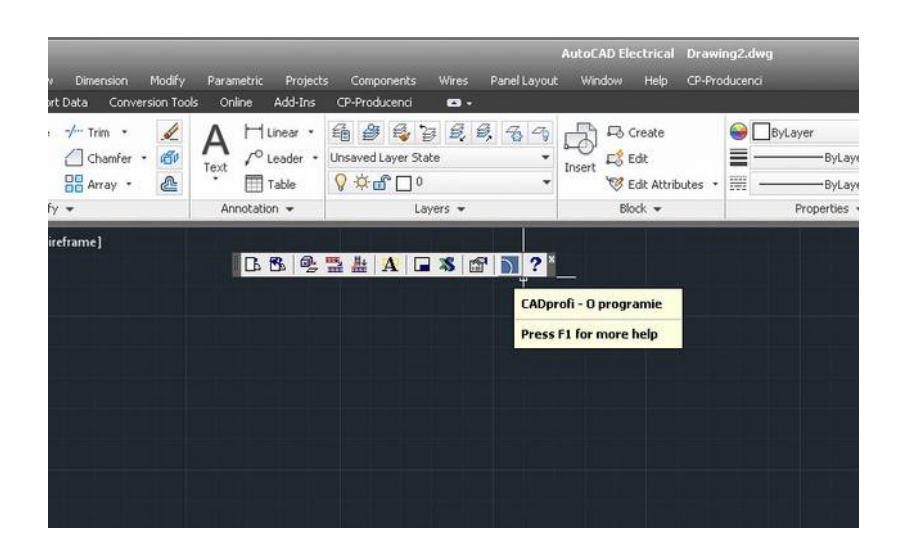

Następnie wybieramy polecenie "Sprawdź aktualizacje"

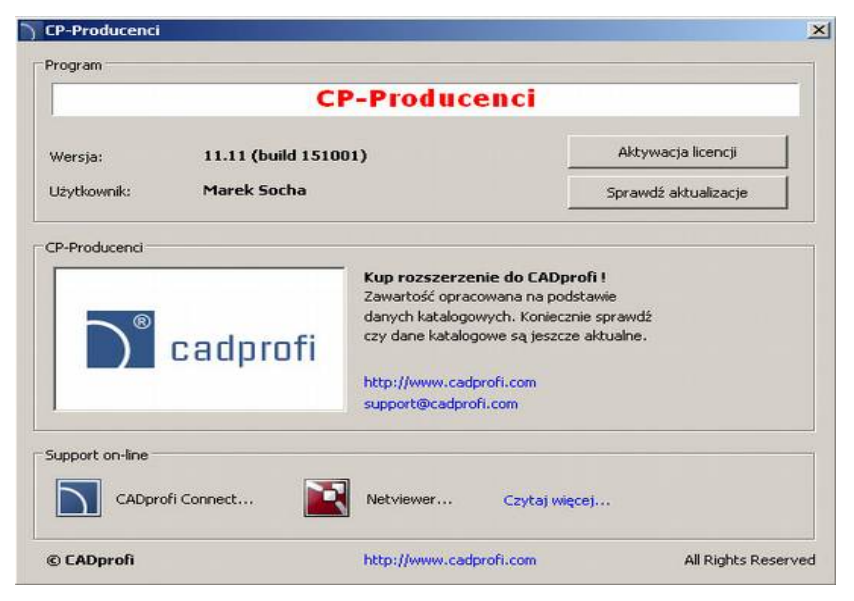

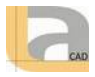

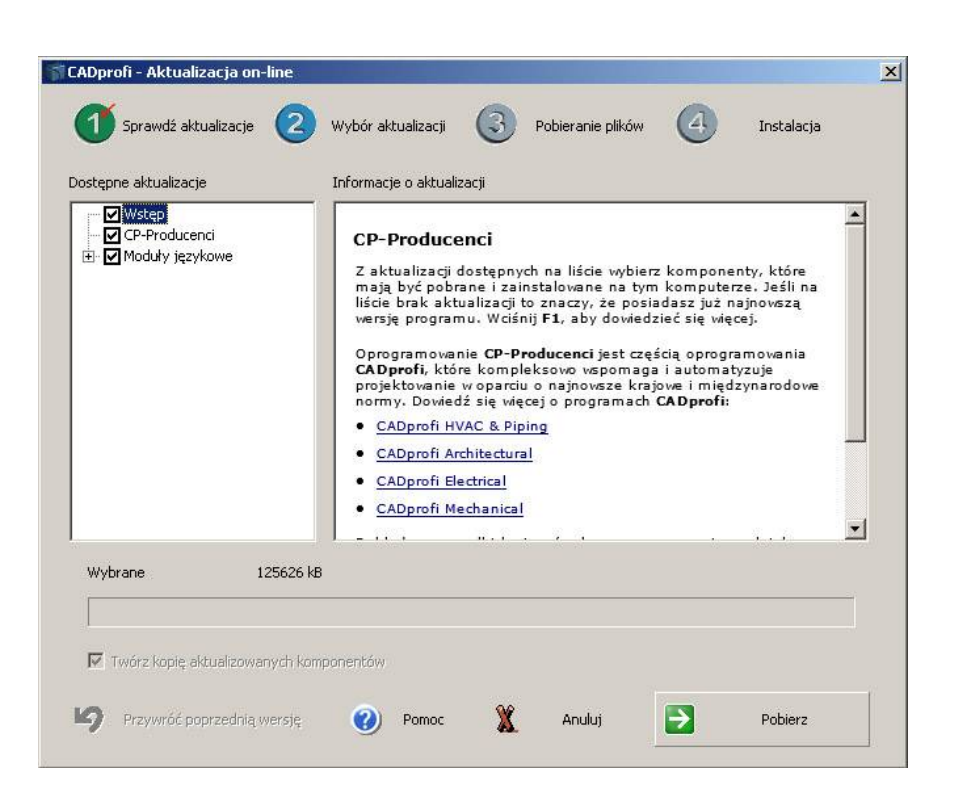

Po wyszukaniu przez program aktualizacji możemy dokonać wyboru instalacji poszczególnych

aktualizacji, a następnie należy wybrać polecenie "pobierz".

Aktualizacje zostaną pobrane i zainstalowane na komputerze.

Uwaga

Podczas instalacji nie można korzystać z programów CAD

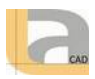

#### **IV. Ważne informacje o pracy z programem LCAD**

Praca w **LCAD** jest zgodna z ogólnymi zasadami pracy w programach CAD. Najważniejszą korzyścią wynikającą z zastosowania programu **LCAD** jest to, że program automatyzuje większość czynności związanych z rysowaniem oraz dostarcza obszerną bazę obiektów i rozwiązań gotowych do użycia w tworzonych projektach.

### **Aby wygodnie pracować w LCAD, zalecane jest zapoznanie się z najważniejszymi założeniami programu.**

### Zgodność z formatem dwg, dxf

## **Projekty tworzone w LCAD są zwykłymi rysunkami, które są zapisywane w formacie dwg lub dxf. Rysunki te mogą być edytowane w programach CAD nawet bez wczytania nakładki LCAD.**

Wiele obiektów programu **LCAD** to zwykłe bloki, które można rozbić i edytować za pomocą standardowych poleceń programu CAD. Należy jednak pamiętać o tym, że po rozbiciu obiekty stracą niektóre właściwości i w rezultacie na rozbitych obiektach nie będzie można wykonywać poleceń programu **LCAD** w tym także zestawień.

### • **Rysunek standardowy**

Do wszystkich nowych rysunków **LCAD** wstawia definicje warstw, stylów tekstów, stylów wymiarowania oraz rodzajów linii zapisanych w pliku szablonowym. Dla odpowiedniego programu CAD plikiem szablonowym jest plik normal.dwg lub normal\_ic.dwg, które znajdują się w folderze *C:\Cadprofi\X.x\Block\General*

### • **Skala rysunku**

Wszystkie projekty należy wykonywać w przestrzeni modelu w skali 1:1 w wybranej jednostce projektowania (mm, cm, m, cale).

Docelową skalę rysunków należy określić dopiero podczas drukowania lub podczas komponowania arkuszy (w przestrzeni papieru).

*W niektórych poleceniach niezbędne jest podanie skali. Skala ta jest wykorzystywana tylko do określenia poprawnej wielkości tekstów dla wydruków w określonej skali.*

## • **Skala rodzaju linii (gęstość linii)**

W **LCAD** można projektować w różnych jednostkach (mm, cm, m, cale). Aby dopasować gęstość wzorów linii, np. gęstość linii przerywanej, **LCAD** automatycznie zmienia globalny współczynnik gęstości linii.

Domyślna skala gęstości linii wynosi 100 przy projektowaniu w mm, 10 w cm oraz 0.1 w m. Domyślna skala rodzaju linii jest odpowiednia dla projektów budowlanych oraz projektów instalacji. W przypadku projektów mechanicznych najczęściej istnieje potrzeba zmiany skali rodzaju linii. Służy do tego polecenie Rlskala (ang. \_Ltscale).

Po uruchomieniu polecenia należy podać żądaną wartość.

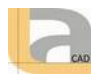

Przykład zmiany skali rodzaju linii:

Polecenie: rlskala

*Podaj nowy współczynnik skali rodzaju linii <100>: 5*

## • **Warstwy**

W nastawach **LCAD** można wyłączyć automatyczne zarządzanie warstwami. Nie jest to jednak zalecane, gdyż niektóre właściwości obiektów zależą od warstw. Dla przykładu, przy tworzeniu zestawień możliwy jest automatyczny wybór obiektów z określonego modułu (np. wybór wszystkich symboli instalacji elektrycznych). Jeśli automatyczne zarządzanie warstwami zostanie wyłączone, nie będzie możliwe rozpoznanie symboli z danego modułu.

*Do LCAD dołączone są style wydruku, określające optymalne grubości linii na wydruku. Style te są dopasowane do automatycznej struktury warstw*

# • **Obiekty ukrywające (Wipeout)**

Wiele obiektów programu **LCAD** zawiera obiekty przykrywające (\_Wipeout). Obiekty te przykrywają elementy leżące pod spodem. Do określania kolejności wyświetlania należy stosować polecenie programu CAD: Porządek wyświetlania (\_Draworder).

Aby poprawnie wydrukować rysunki zawierające "przykrycia", w niektórych programach CAD należy odpowiednio ustawić opcje drukowania lub nadać określony kolor warstwie CP\_WIPEOUT.

*Standardowo przykrycia są wyświetlane bez ramek. Czasami jednak niezbędne jest wyświetlenie ramek (np. w celu usunięcia lub edycji przykryć). Aby włączyć ramki można wykorzystać odpowiednią opcję w poleceniu \_Wipeout.*

# • **Układ współrzędnych**

*Większość poleceń programu LCAD można wykorzystywać w lokalnych układach współrzędnych (Luw). Niektóre polecenia wymagają jednak włączenia globalnego układu współrzędnych (Guw), który jest domyślnym układem w programach CAD.*

# • **Brak okien dialogowych (np. w poleceniu Zapisz)**

Niektóre polecenia w **LCAD** blokują wyświetlanie standardowych okien dialogowych programów CAD. Po normalnym zakończeniu takich poleceń **LCAD** przywraca wyświetlanie okien dialogowych.

*Czasami zdarza się, że użytkownik przerwie działanie polecenia LCAD, np. przez wciśnięcie przycisku Esc. W takich przypadkach LCAD może nie przywrócić wyświetlania okien dialogowych. Aby przywrócić wyświetlanie standardowych okien dialogowych należy ustawić zmienne Filedia i Cmddia na 1. W tym celu należy w linii poleceń wpisać nazwę zmiennej oraz przypisać jej wartość* 

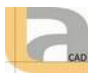

*1.* Polecenie: filedia Podaj nową wartość FILEDIA <0>: 1 Polecenie: cmddia Podaj nową wartość CMDDIA <0>: 1

Okna dialogowe mogą być także przywrócone za pomocą polecenia CADprofi Opcje.

## • **Paski narzędzi i palety narzędzi**

*W programach CAD możliwa jest adaptacja menu oraz pasków narzędzi. Za pomocą programu CADprofi Konfiguracja nakładka może być "dołączana" i "odłączana" od programu CAD. Podczas dołączania nakładki wczytywane jest standardowe menu i paski narzędzi LCAD. Przy tym wszelkie zmiany dokonane w paskach narzędzi i menu zostaną nadpisane. Dotyczy to także palet narzędzi i ewentualnych wstążek programu LCAD.*

## • **Linia poleceń**

*W niektórych programach CAD, np. nowszych wersjach AutoCAD® istnieje możliwość wyłączenia linii poleceń. W linii poleceń programy CAD oraz nakładka LCAD wyświetlają ważne informacje. Z tego względu zaleca się włączenie linii poleceń z przynajmniej dwoma widocznymi wierszami.*

• **Linia poleceń w programie AutoCAD®**

*W AutoCAD® 2006 i nowszych można włączyć dynamiczną linię poleceń. Dynamiczna linia wyświetla tylko jeden wiersz, a ponadto może spowalniać działanie nakładki (np. przy jednoczesnej edycji wielu obiektów). Z tego względu wiele poleceń LCAD wyłącza dynamiczną linię poleceń.* 

### • *Dynamiczna linia poleceń w programie AutoCAD® 2006 i nowszych*

*Szczególnie niekorzystne jest wyłączenie zarówno klasycznej, jak i dynamicznej linii poleceń. W takim przypadku użytkownik w ogóle nie będzie informowany o stanie wykonywania aktualnych poleceń.*